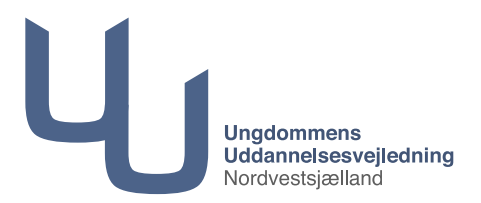

Sådan ser du dit tilmeldte brobygningshold:

- 1. Log ind på denne side med dit Uni login: **[https://ung.unoung.dk](https://ung.unoung.dk/login/new.html)** (forældre kan logge ind med Nem ID)
- 2. Fra menuen i toppen vælges brobygning
- 3. Brobygningsbilledet åbner og her skal du klikke på den blå ramme: "Hvis du skal tilmelde dig brobygning/introkursus eller se bekræftede tilmeldinger, skal du klikke her."

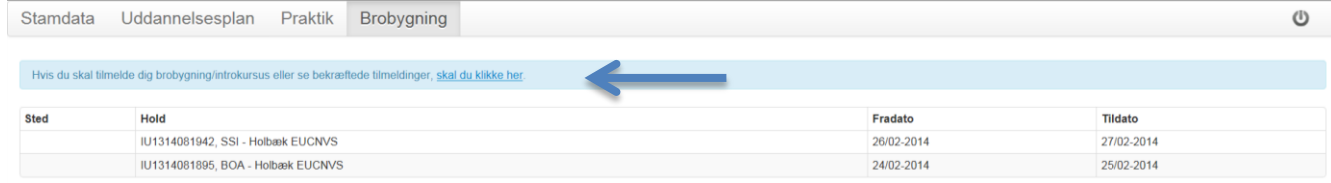

4. I boksen "bekræftede tilmeldinger" trykker du "klik her for at se tilmeldinger"

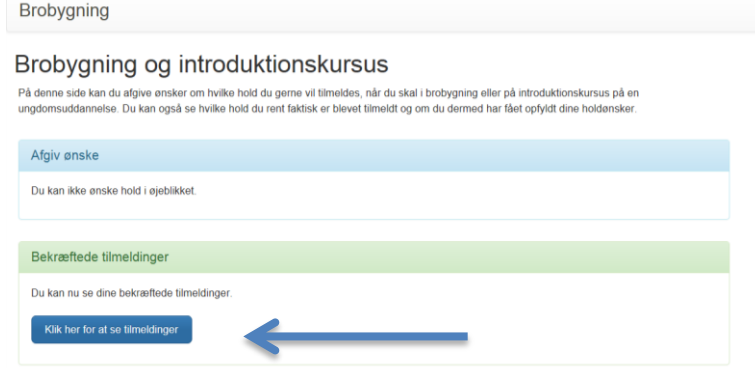

5. Her vil du se det hold du er tilmeldt.

Holdbeskrivelsen for dit brobygningsforløb finder du via linket, som står ud for 'Hjemmeside'. Eller søge direkte via uddannelsesinstitutionens egen hjemmeside.

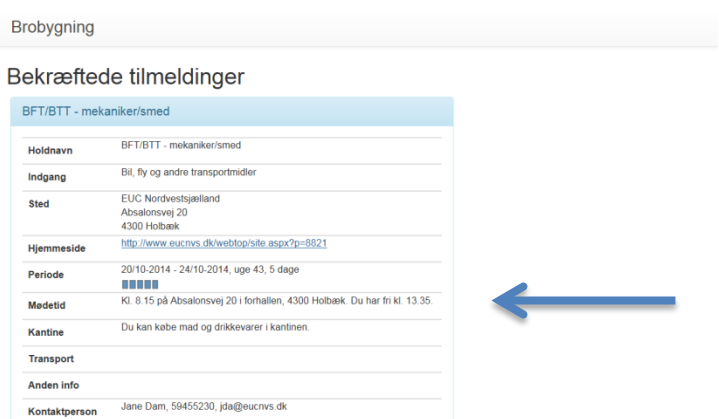

6. Det hold du har fået plads på, er måske ikke din 1. prioritet.

Der kan være sket flytninger i tilmeldinger, hvis et hold har været overbooket med tilmeldinger, så der ikke var plads til alle.

Hvis du fortsat rigtig gerne vil se din 1. prioritet, så tal med din vejleder om muligheden for at komme på et ekstra forløb.